## **Инструкция по регистрации в личном кабинете Фонда капитального ремонта.**

1. Вход в личный кабинет осуществляется через сайт<https://www.fkr-mosreg.ru/>

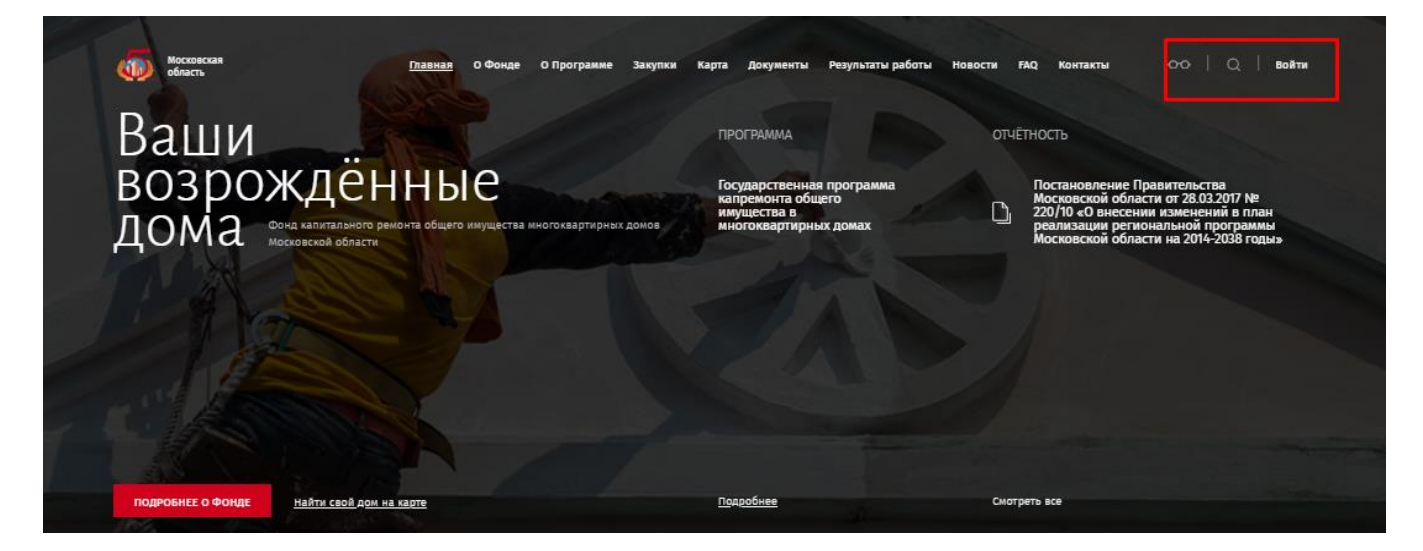

2. Происходит переход на страницу авторизации.

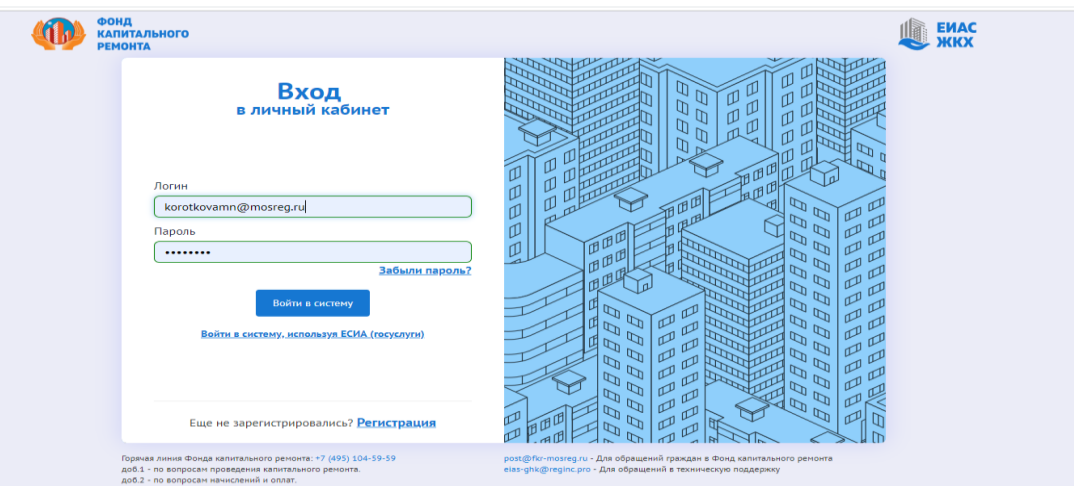

3. После входа в личный кабинет, необходимо перейти на вкладку «Добавить лицевой счет». Лицевой счет указан в платежном документе ООО «МосОблЕИРЦ». Обращаем Ваше внимание, что в поле «укажите лицевой счет» вводятся числовые значения без дополнительных символов (« / », « \* », « - » и т.п). Например, лицевой счет 33-33333 необходимо вводить как 3333333. Также обязательными для заполнения являются поля: адрес, номер помещения, тип.

## Добавить лицевой счет

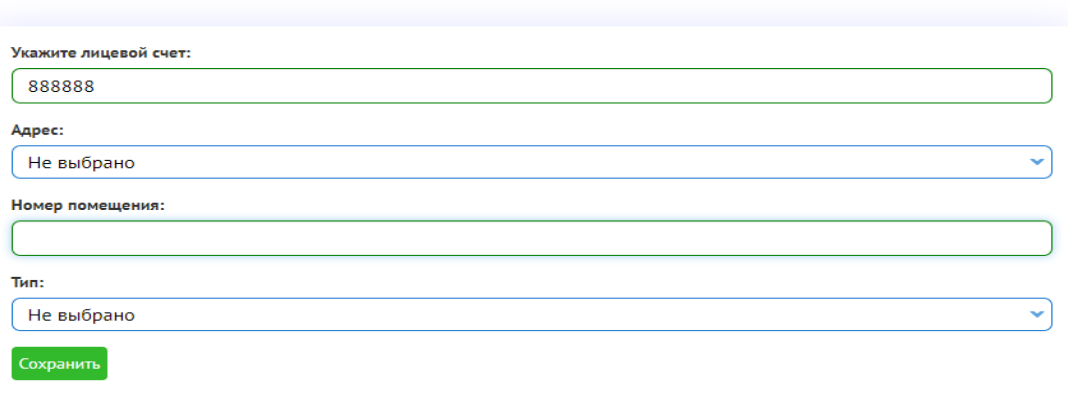

4. После сохранения лицевого счета необходимо перейти во вкладку «Капитальный ремонт» и выбрать необходимый адрес в строке «Выберите адрес».

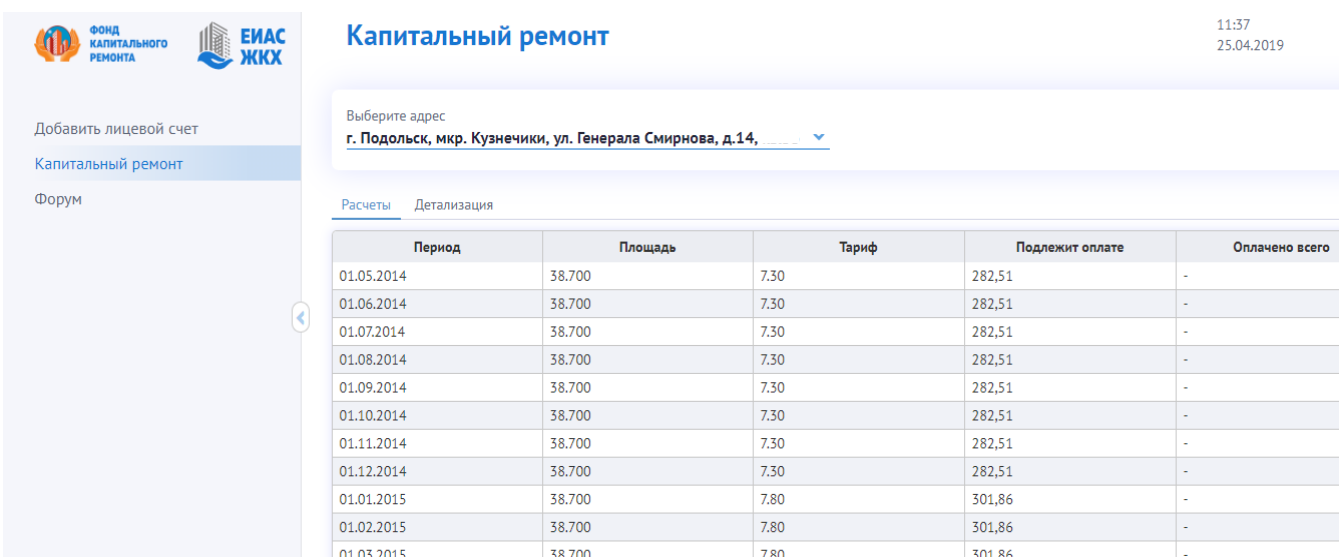

5. На экране отобразится подробная информация по начисленным и оплаченным взносам на капитальный ремонт.